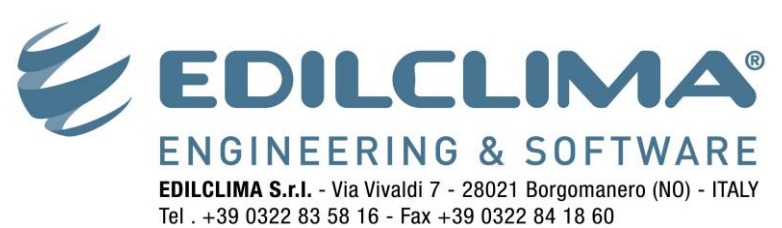

www.edilclima.it - commerciale@edilclima.it

# **Creare una macchina virtuale con VIRTUALBOX**

VirtualBox è un prodotto Oracle Corporation, non è un prodotto Edilclima, distribuito gratuitamente da Oracle Corporation.

Il suo utilizzo viene da noi consigliato per le sue qualità di facilità d'uso e compatibilità con i supporti hardware da noi utilizzati, senza fornire nessuna garanzia o supporto tecnico su questo prodotto.

#### **NOTA**

Per la creazione della macchina virtuale è necessario essere in possesso di un **cd di installazione di Windows XP**.

#### **Download e installazione di VirtualBox**

- 1. Collegarsi all'indirizzo <http://www.virtualbox.org/wiki/Downloads> e scaricare il programma "**VirtualBox x.x.x for windows hosts**".
- 2. Lanciare il file eseguibile appena scaricato ed installare il programma seguendo le istruzioni fornite durante questa procedura.
- 3. Lanciare l'applicazione **Oracle VM VirtualBox** appena installata.

#### **Impostazioni della macchina virtuale**

- 4. Cliccare sul pulsate Nuova.
- 5. Leggere attentamente le prime istruzioni, proseguire facendo click sul pulsante Avanti.
- 6. Assegnare un nome alla macchina virtuale che si sta creando e scegliere il tipo di sistema operativo da installare (Microsoft Windows, Versione Windows XP).

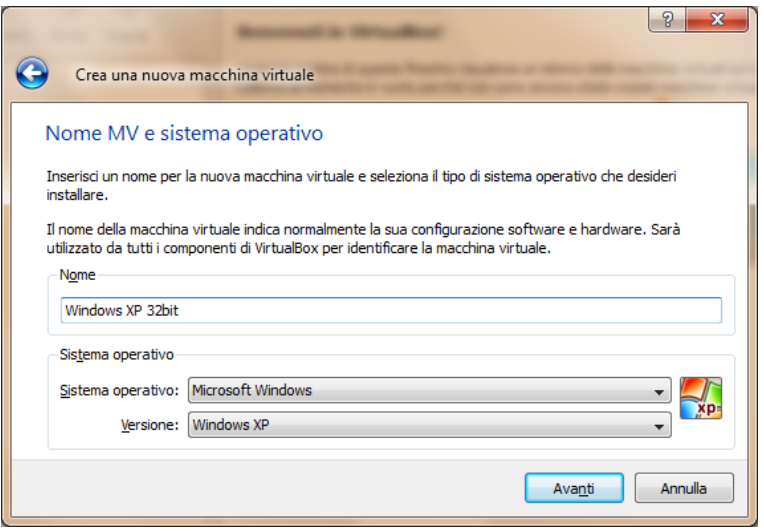

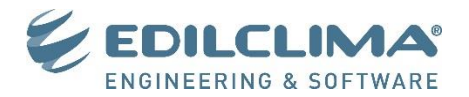

7. Scegliere la quantità di memoria RAM da assegnare alla macchina virtuale. Questa scelta dipende dal tipo di sistema operativo che si sta installando, dalla quantità di memoria RAM e dal sistema operativo installati sul proprio computer (PC host). In linea di massima si consiglia di assegnare la metà della memoria RAM del PC host alla macchina virtuale, senza superare 1 GB.

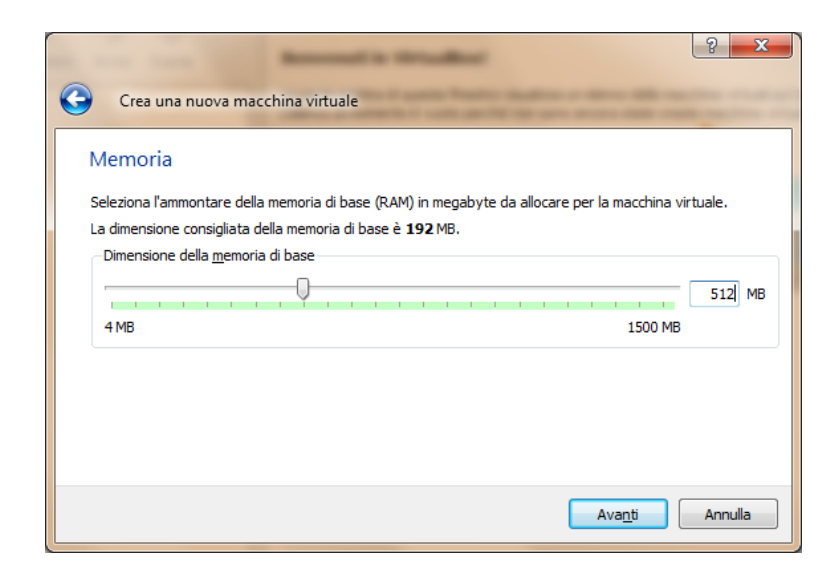

#### **Creazione del disco fisso virtuale**

8. Creare un nuovo disco fisso virtuale selezionando le opportune opzioni, poi cliccare su **Avanti**.

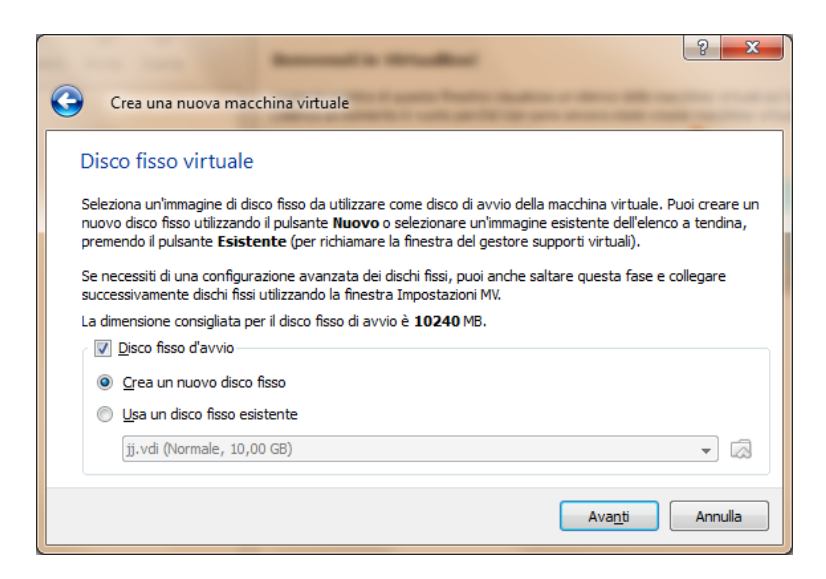

9. Leggere attentamente le prime istruzioni, proseguire facendo click sul pulsante **Avanti**.

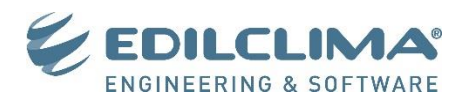

10. Scegliere la tipologia di disco che si vuole creare, si consiglia di creare un disco ad espansione dinamica.

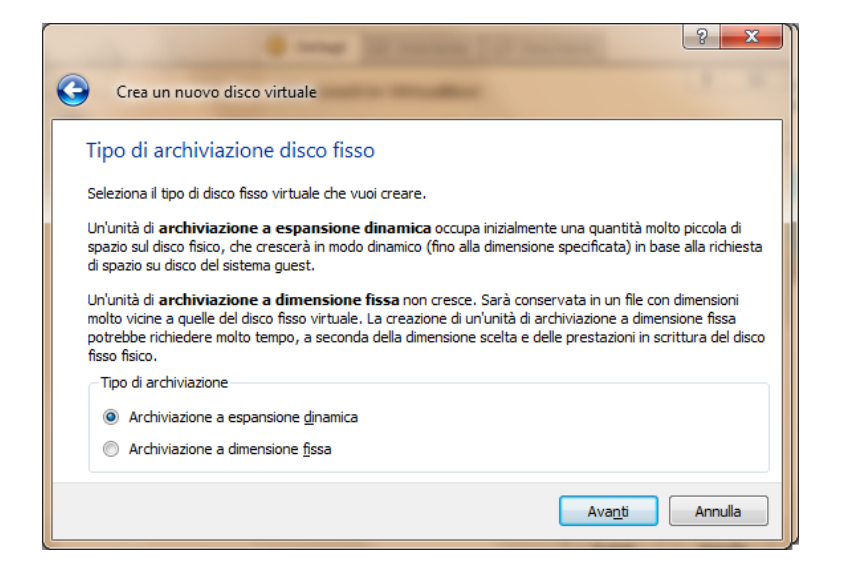

11. Scegliere la dimensione massima del disco fisso (si consiglia di usare 15 GB) e la posizione dove salvare il file del disco fisso virtuale (si consiglia di non modificare il percorso suggerito).

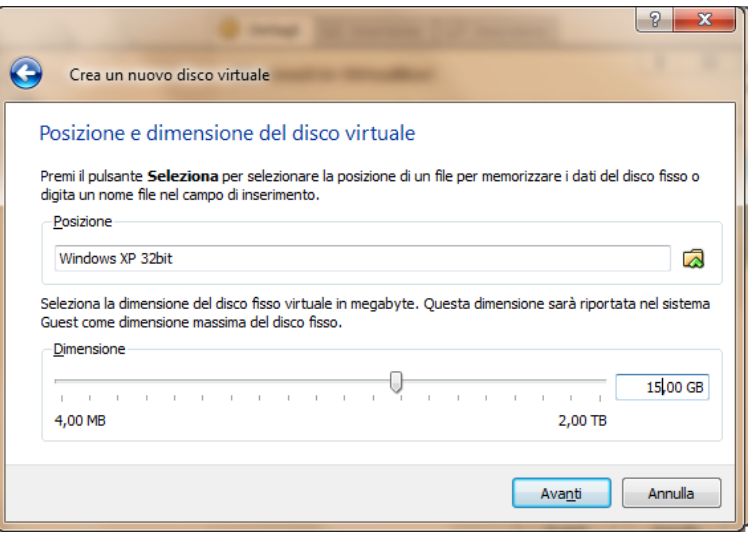

- 12. Ricontrollare le scelte effettuate riguardo le impostazioni del disco fisso virtuale e cliccare su **Fine**.
- 13. Ricontrollare le scelte effettuate riguardo le impostazioni generiche della macchina virtuale e cliccare su **Fine**.

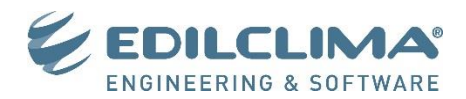

#### **Installazione del sistema operativo a 32 bit (Windows XP)**

14. Selezionare la macchina virtuale appena creata nel menu a sinistra della finestra e cliccare su **Avvia**.

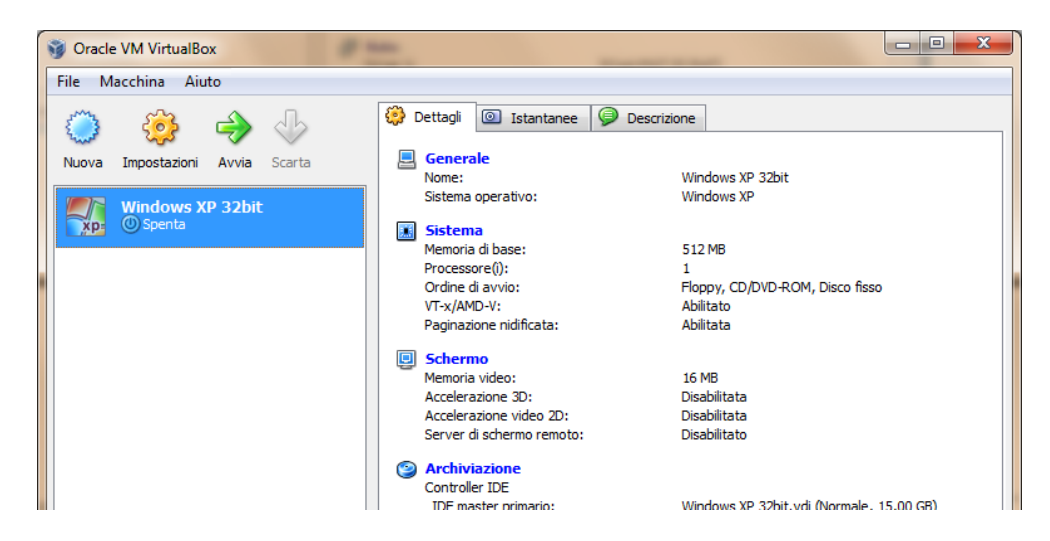

- 15. Leggere attentamente le prime istruzioni, proseguire facendo click sul pulsante **Avanti**.
- 16. Scegliere il supporto sorgente **Lettore host 'X:',** dove X rappresenta la lettera dell'unità del lettore CD/DVD in cui è inserito il CD di installazione di Windows XP. Quindi cliccare sul pulsante **Avanti**.

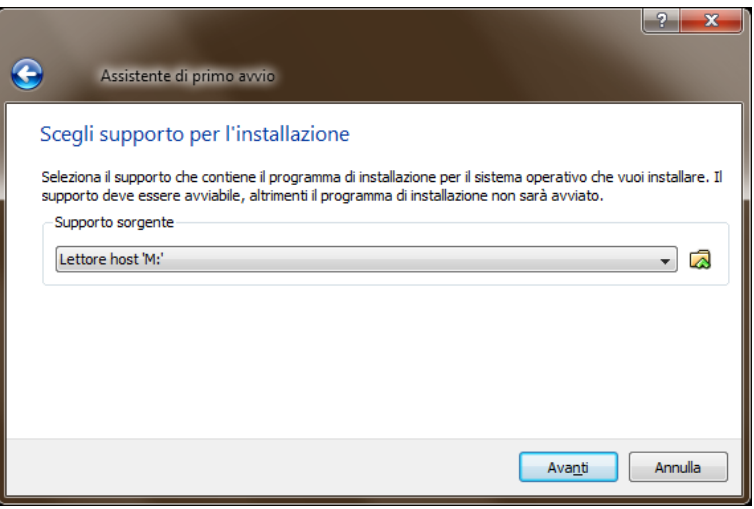

- 17. Leggere attentamente le istruzioni riepilogative e cliccare su **Fine**.
- 18. Verrà quindi avviata l'installazione del sistema operativo Windows XP. Terminata l'installazione si proceda con l'aggiornamento del sistema operativo al Service Pack 3.

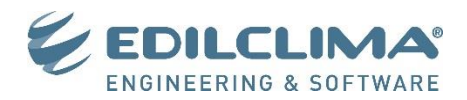

# **Installazione delle Guest Addition**

19. Cliccare sul menu **Dispositivi** (usare il tasto CTRL di destra per liberare il mouse dalla finestra di Windows XP), quindi **Installa Guest Addition**.

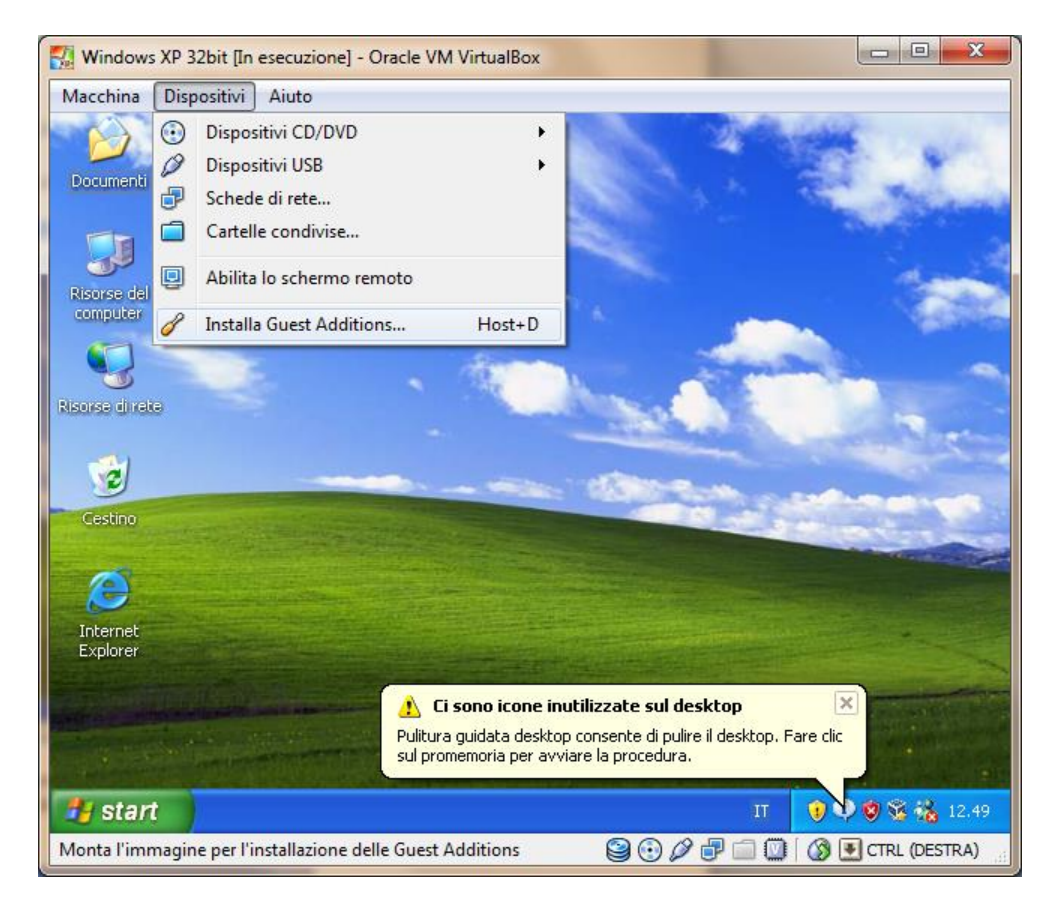

20. Seguire la procedura di installazione lasciando le opzioni di default, quindi spegnere la macchina virtuale.

#### **Copia di backup del Sistema Operativo**

- 21. Si consiglia di eseguire una copia di backup del file del disco fisso virtuale utilizzato dalla macchina virtuale. In questo modo, in caso di malfunzionamenti, si renderebbe meno onerosa l'operazione di ripristino del sistema
- 22. Per conoscere il percorso in cui è salvato il disco fisso virtuale selezionare dalla finestra principale del programma **Oracle VM VirtualBox** il menu **File**, quindi **Gestore supporti virtuali**.

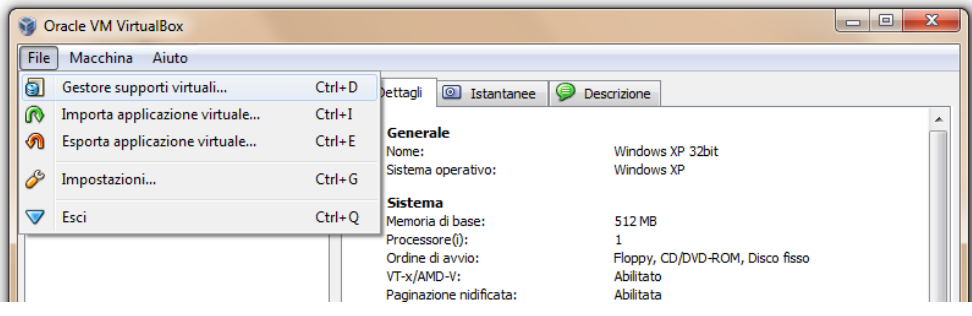

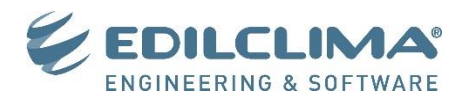

23. Selezionare il nome dell'hard disk virtuale creato al punto 11 e verificare che risulti collegato al nome della macchina virtuale creata al punto 6. Quindi alla voce **Percorso** verrà indicato il percorso completo del file dell'hard disk virtuale. Eseguire quindi una copia di backup di questo file con la macchina virtuale spenta.

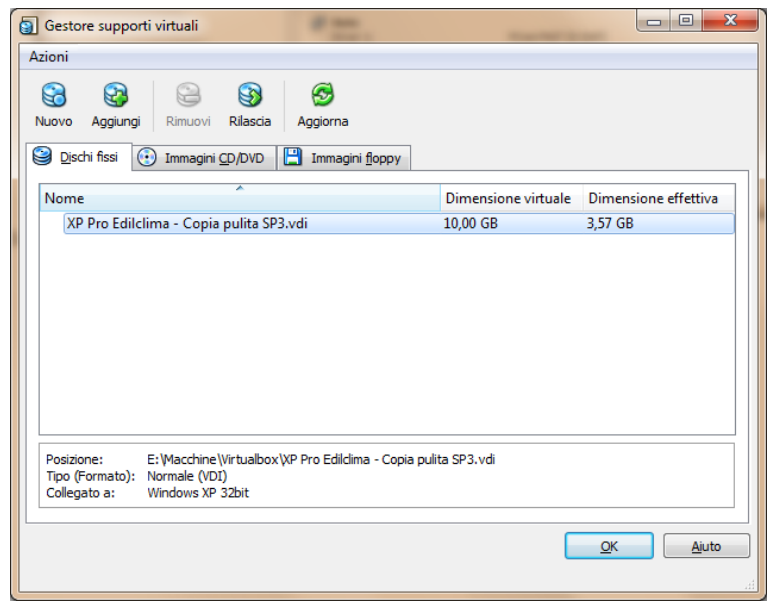

## **Installazione dei programmi Edilclima**

24. Selezionare la macchina virtuale creata, quindi cliccare sul pulsante **Impostazioni** sulla barra degli strumenti della finestra principale.

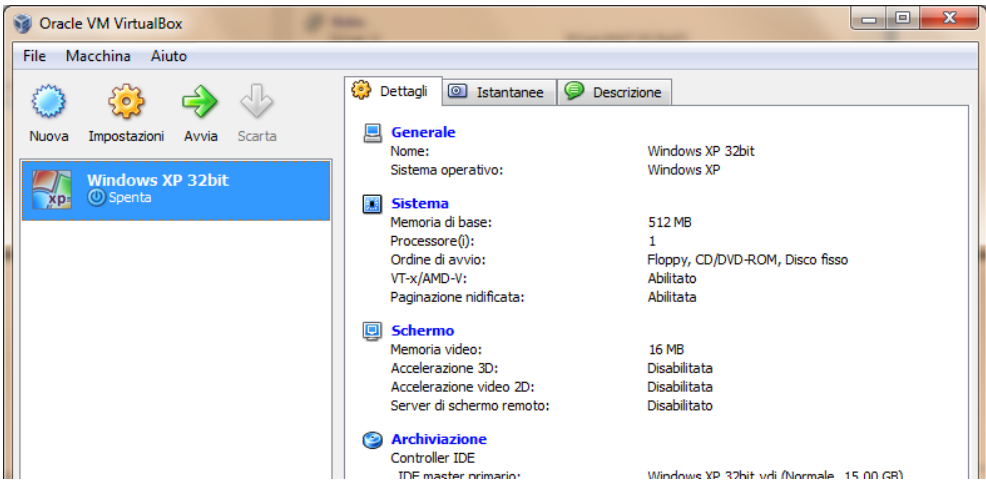

25. Accedere alla sezione **Archiviazione**, quindi sull'**Albero di archiviazione** nella parte centrale della finestra selezionare l'icona con il simbolo di un CD. Nel riquadro di destra selezionare come **Dispositivo CD/DVD** la lettera dell'unità corrispondente al lettore cd del PC host in cui è inserito il CD di installazione dei programmi di Edilclima.

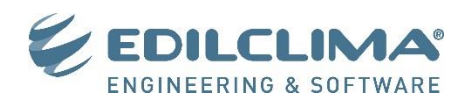

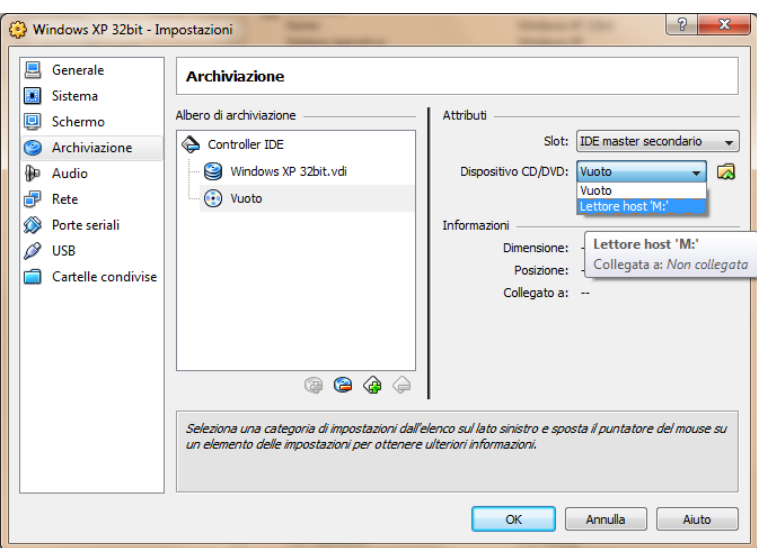

26. Sempre dalla maschera **Impostazioni**, accedere ora alla voce **USB** nel riquadro di sinistra. Quindi cliccare sull'icona **Aggiungi filtro da dispositivo**, quindi selezionare la **SmartKey** (chiave hardware di abilitazione USB dei programmi Edilclima).

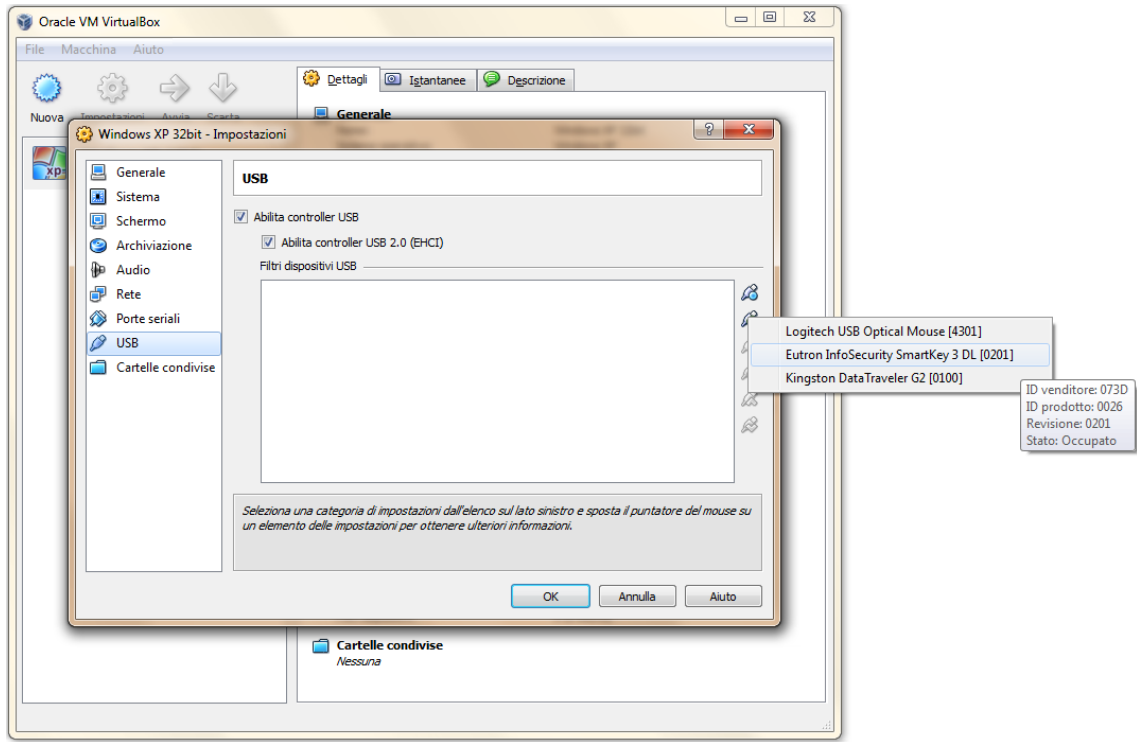

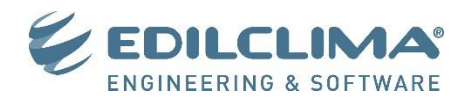

## **Creazione cartella condivisa**

1. Per permettere lo scambio di file tra la macchina virtuale e il PC host è indispensabile l'utilizzo dello strumento **Cartelle condivise**. Avviata la macchina virtuale cliccare sull'icona della cartella azzurra in basso alla finestra (riquadro rosso), quindi alla schermata che appare cliccare sul pulsante **Aggiungi nuova cartella condivisa** (riquadro giallo)

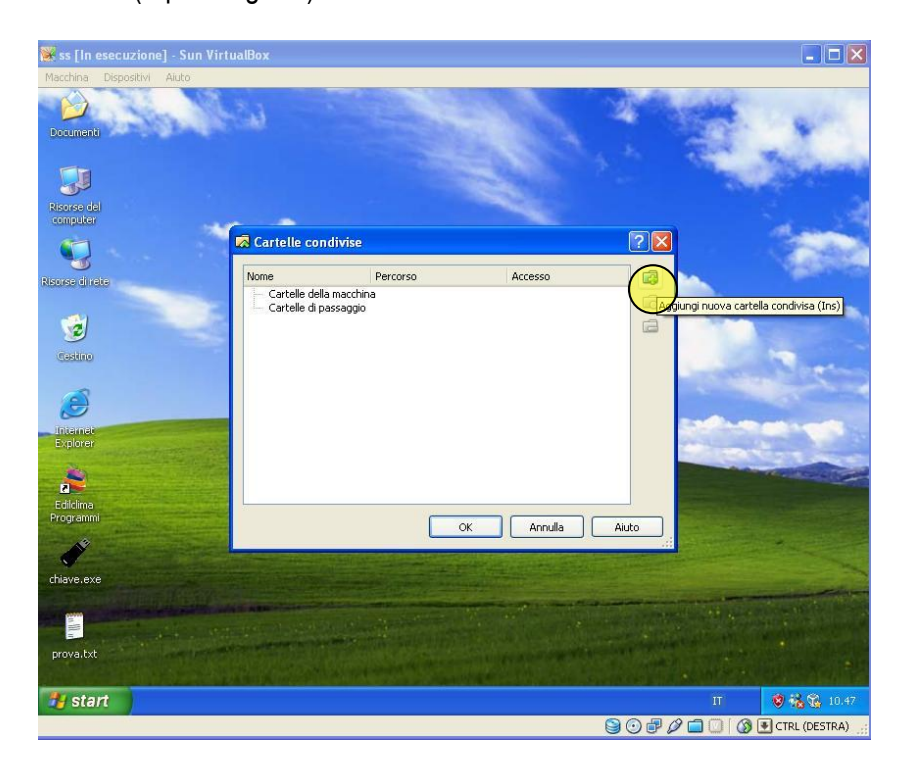

2. Selezionare il **Percorso della cartella condivisa** della macchina host e inserire il **Nome della cartella**  condivisa. Spuntare la voce **Rendi permanente** e cliccare sul pulsante **OK**.

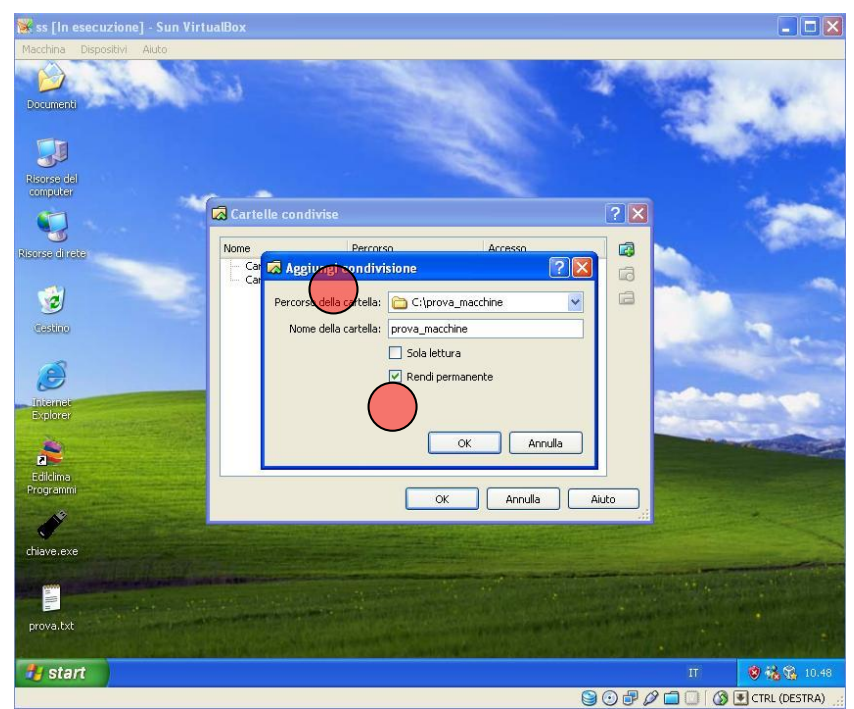

3. Aprire ora **Risorse computer** nella macchina virtuale, quindi cliccare sul menu **Strumenti – Connetti unità di rete…** Selezionare una lettera libera per l'**Unità di rete** quindi come cartella indicare il percorso

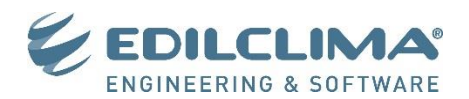

**[\\VBOXSVR\CartellaCondivisa](file://VBOXSVR/CartellaCondivisa)** dove **CartellaCondivisa** corrisponde al nome della cartella scelto al passo precedente.

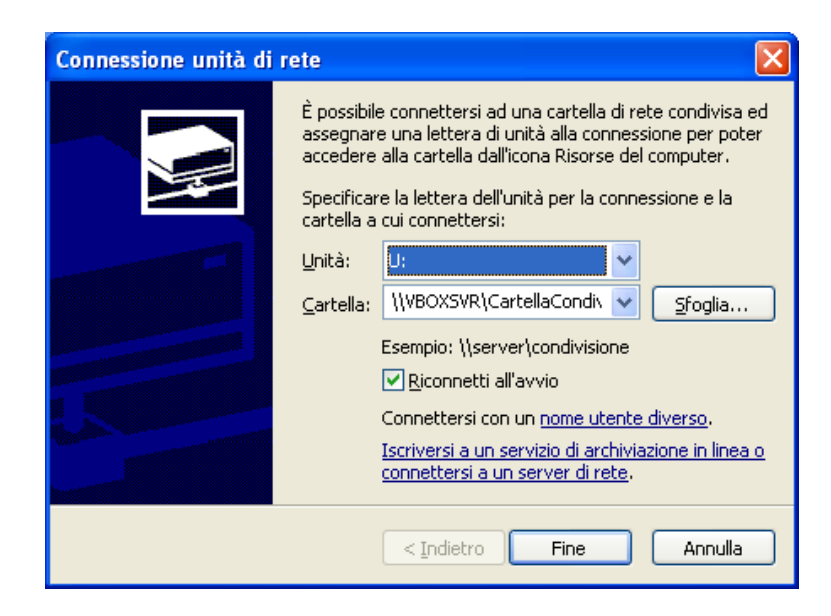

4. Sarà così possibile accedere ai file salvati sul PC host attraverso l'unità **U:** dalla macchina virtuale.